# Creating an Image for Use in a Brochure, Flyer, or Website using Home Designer Pro

Reference Number: **KB-01178**Last Modified: **November 5, 2021** 

The information in this article applies to:

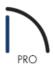

# **QUESTION**

I want to create a brochure/flyer or post a portfolio of my plans on my website with floor plan images. How can I create a 3D plan view with 3D characteristics, such as flooring and furniture?

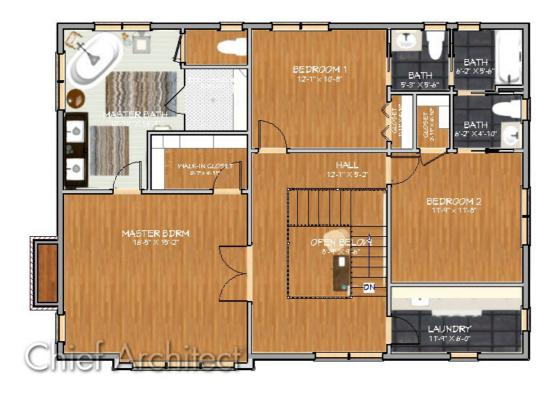

### **ANSWER**

One technique is to overlay a floor plan on top of a camera view.

## To create the top down view displaying textures

- 1. **Open** the plan that you would to create this type of image from.
- 2. Select **3D> Create Orthographic View> Orthographic Doll House View** to create the 3D view.
- 3. Navigate to **3D> View Direction> Top View** at to reorient the view facing downward.

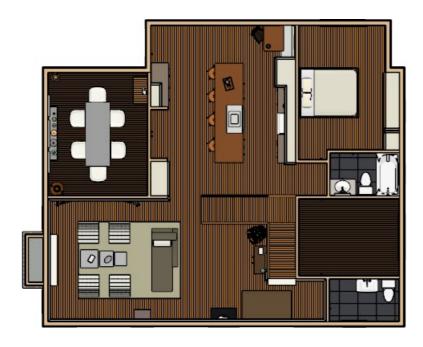

4. Select **3D> Rendering Techniques> Standard** to change the rendering technique and show the material textures in the view.

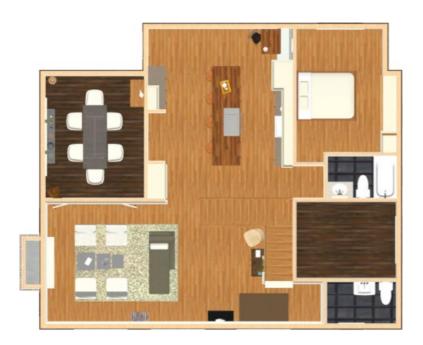

5. Turn off layers for objects that you do not want to see by selecting **Tools> Display Options** and removing the checkmarks from those layers you do not want to display.

**Note:** For more information on toggling the display of objects, please see the <u>Related Articles</u> section below.

With everything displayed to your liking, you can now send the camera view as well as the floor plan view to a layout.

#### To send the camera view and a floor plan view to layout

- 1. With the camera view active, navigate to File> Send to Layout [=].
- 2. In the **Send to Layout dialog** that displays, specify the **Scaling**, as well as any other options, then click **OK** to send the view to the layout.

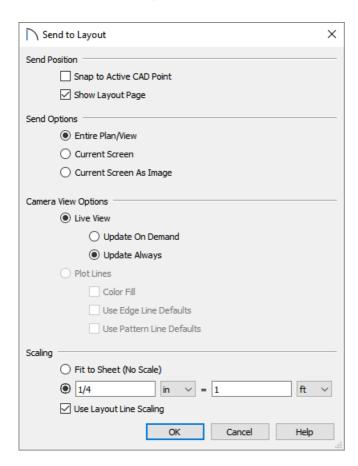

3. Next, navigate to your floor plan view, and access the **Display Options** dialog once again to turn off any layers in the floor plan that are unnecessary to the end picture.

This is a great time to modify the color of the room labels to your liking. This can easily be done by changing the line color of the "Room Labels" display layer.

4. Once the floor plan view is to your liking, send the view to a layout by selecting File> Send to Layout [].

It is important that you specify the scale to be the same as the 3D camera view that you sent in Step 1 above.

5. Use the **Move** dit handle along with the **Point to Point Move** to move the floor plan so it's aligned with the 3D camera view.

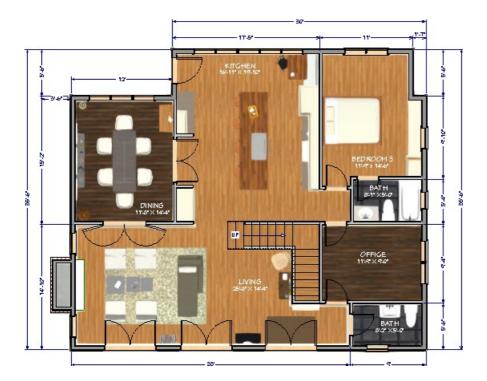

6. Now you can continue to send various views to this layout and **Print** it out, or you can export it by going to **File> Export> Export PDF** or **File> Export> Export Picture**.

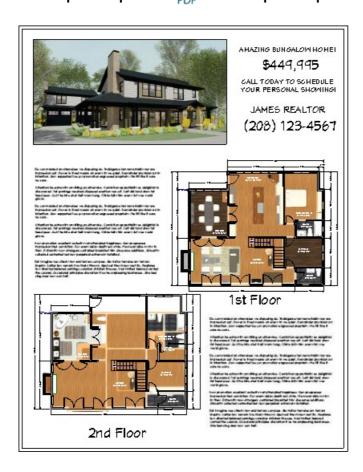

#### Related Articles

**₫** Toggling the Display of Objects (/support/article/KB-00264/toggling-the-display-of-objects.html)

© 2003–2021 Chief Architect, Inc. All rights reserved // <u>Terms of Use (https://www.chiefarchitect.com/company/terms.html)</u> // <u>Privacy Policy (https://www.chiefarchitect.com/company/privacy.html)</u>